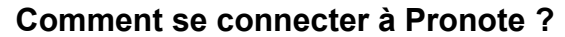

1) Allez sur la page web du collège Victor Hugo :<https://vhugo.lamayenne.e-lyco.fr/>

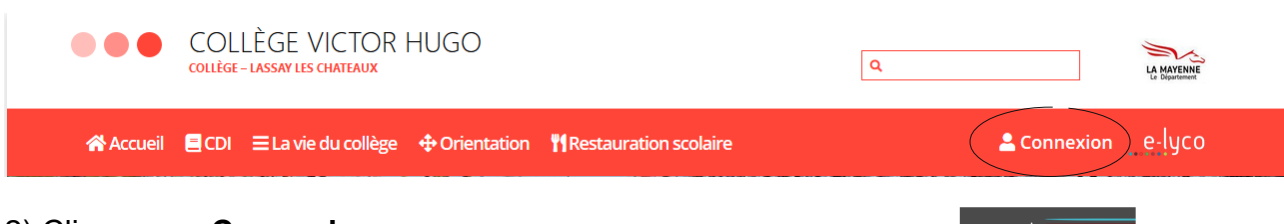

## 2) Cliquez sur **Connexion**,

puis sur **Elève ou Parent d'un établissement public ou privé**,

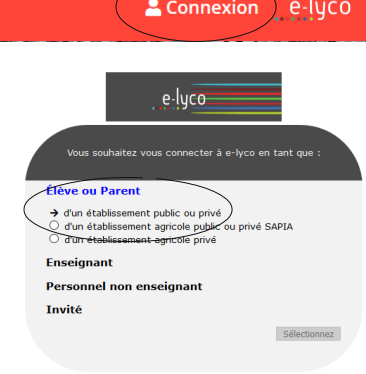

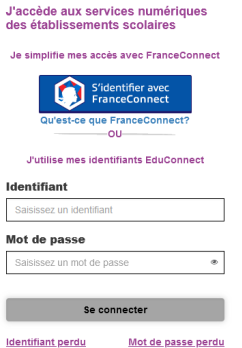

U EduConnect

3) Tapez votre **identifiant** et votre **mot de passe**, puis cliquez sur Se connecter.

Lors de votre première connexion, vous devez changer votre mot de passe.

## 4) Cliquez sur **Plus**, puis sur **Services externes**, puis sur **Pronote**.

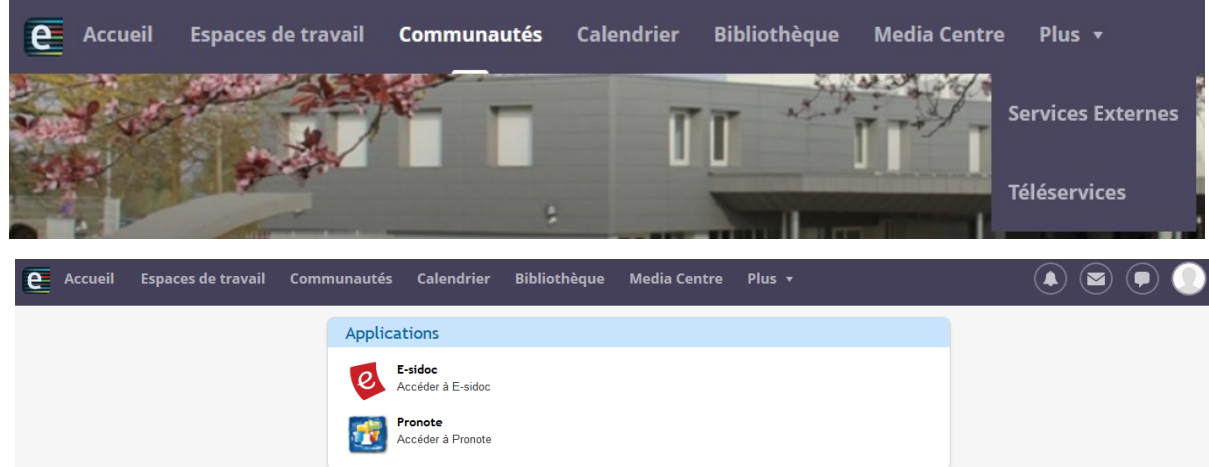

Pronote vous donne accès à de nombreuses informations :

- le cahier de texte (contenu des cours et travail à faire) ;
- l'emploi du temps en temps réel ;
- les évaluations et les bulletins trimestriels.

Pronote vous permet aussi de contacter les personnels de l'établissement en cliquant sur l'onglet Communication.

## **Comment consulter le cahier de texte sur Pronote ?**

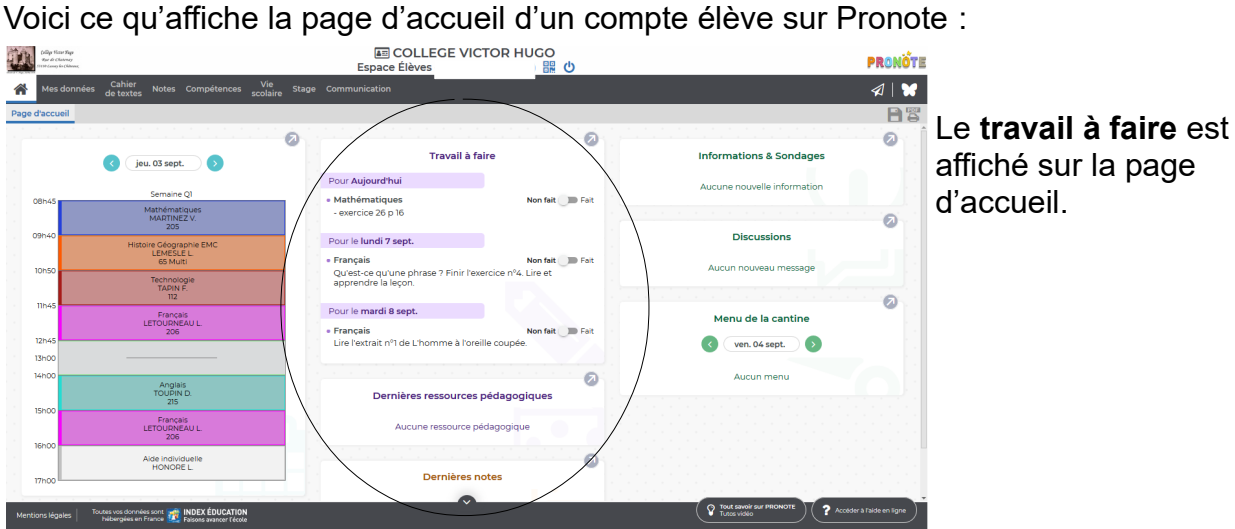

1) Pour accéder au **contenu des cours**, cliquez sur **l'onglet Cahier de texte**. Nous vous recommandons de sélectionner l'affichage de la **vue hebdomadaire**.

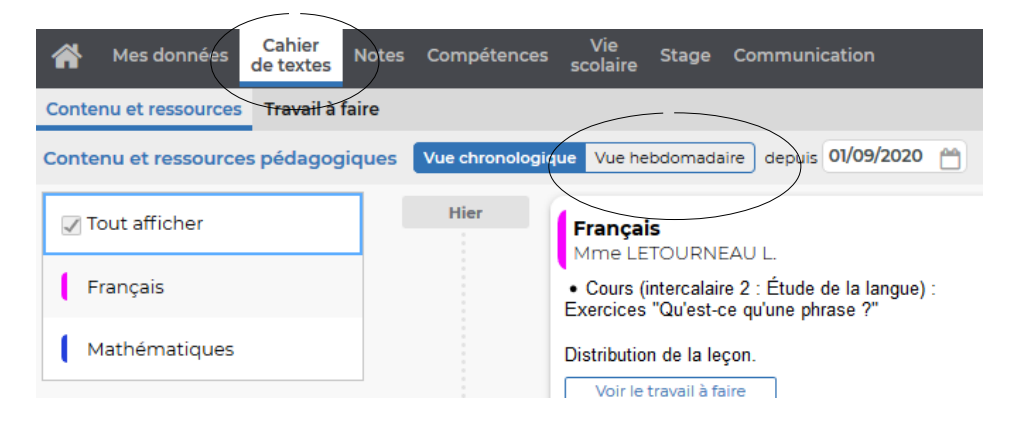

2) Depuis la vue hebdomadaire, cliquez sur le cours que vous souhaitez consulter.

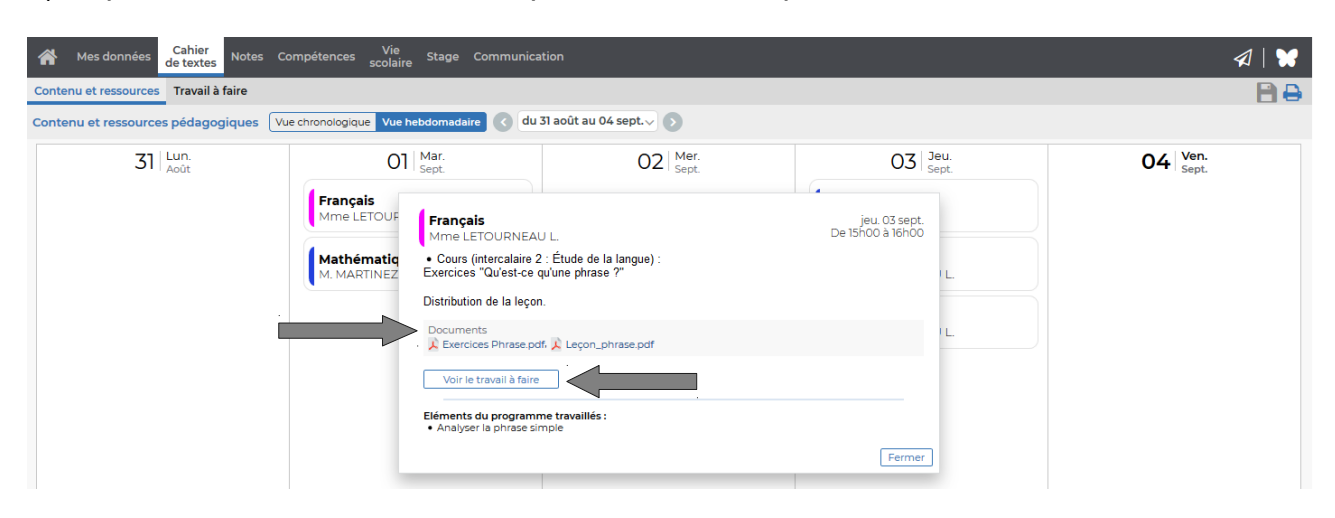

Le contenu du cours s'affiche.

Vous pouvez télécharger les documents distribués en classe en cliquant dessus. Pensez à consulter le travail à faire suite à ce cours.